# **Livret Pédagogique**

## **Les différentes versions :**

Connexion au livret de l'année en cours : [http://livretpedagogique.ensicaen.fr](http://livretpedagogique.ensicaen.fr/)

ou pour le livret en cours d'élaboration pour les nouvelles maquettes : <http://livrettmptravail.ensicaen.fr/>

ou pour les versions des années précédentes : [http://livretpedagogique2019.ensicaen.fr/pages/index.php](http://livretpedagogique2013.ensicaen.fr/pages/index.php) [http://livretpedagogique2020.ensicaen.fr/pages/index.php](http://livretpedagogique2012.ensicaen.fr/pages/index.php) etc...

## **Connexion**

Puis **cliquer sur connexion** en haut à droite Entrer login et mot de passe Ensicaen habituels

# **Fonctionnalités :**

- Le livret permet la consultation, **à tout public**, de la maquette d'un diplôme sur les 3 années, et d'avoir accès à la description de chaque matière.
- Il permet aux **enseignants** de modifier la description des matières
- Il permet aux **administrateurs (direction des études, responsables de spécialités)** de modifier la structure de la maquette

# **Terminologie**

Une **spécialité** est le nom d'un diplôme, par exemple : *Informatique*

Une **majeure** est le nom d'une voie dans un diplôme, par exemple : *Multimédia, Image et son* Dans l'application, par commodité, le tronc commun est vu comme une majeure.

*Une unité d'enseignement (UE) est en ensemble de cours au sein d'une majeure, par exemple* 

#### *Langues et culture de l'entreprise*

Un **module** est l'unité de base de l'enseignement et comprend des CM, TD et TP. C'est en général une matière, mais peut être aussi un choix de différentes matières. Par exemple : *Langue vivante 2* 

Une **matière** est une discipline, avec des attendus pédagogique dont les coefficients aux examens et le nombre d'heures sont spécifiés par le module auquel elle est rattachée. Par exemple : *Allemand*

### **Structure**

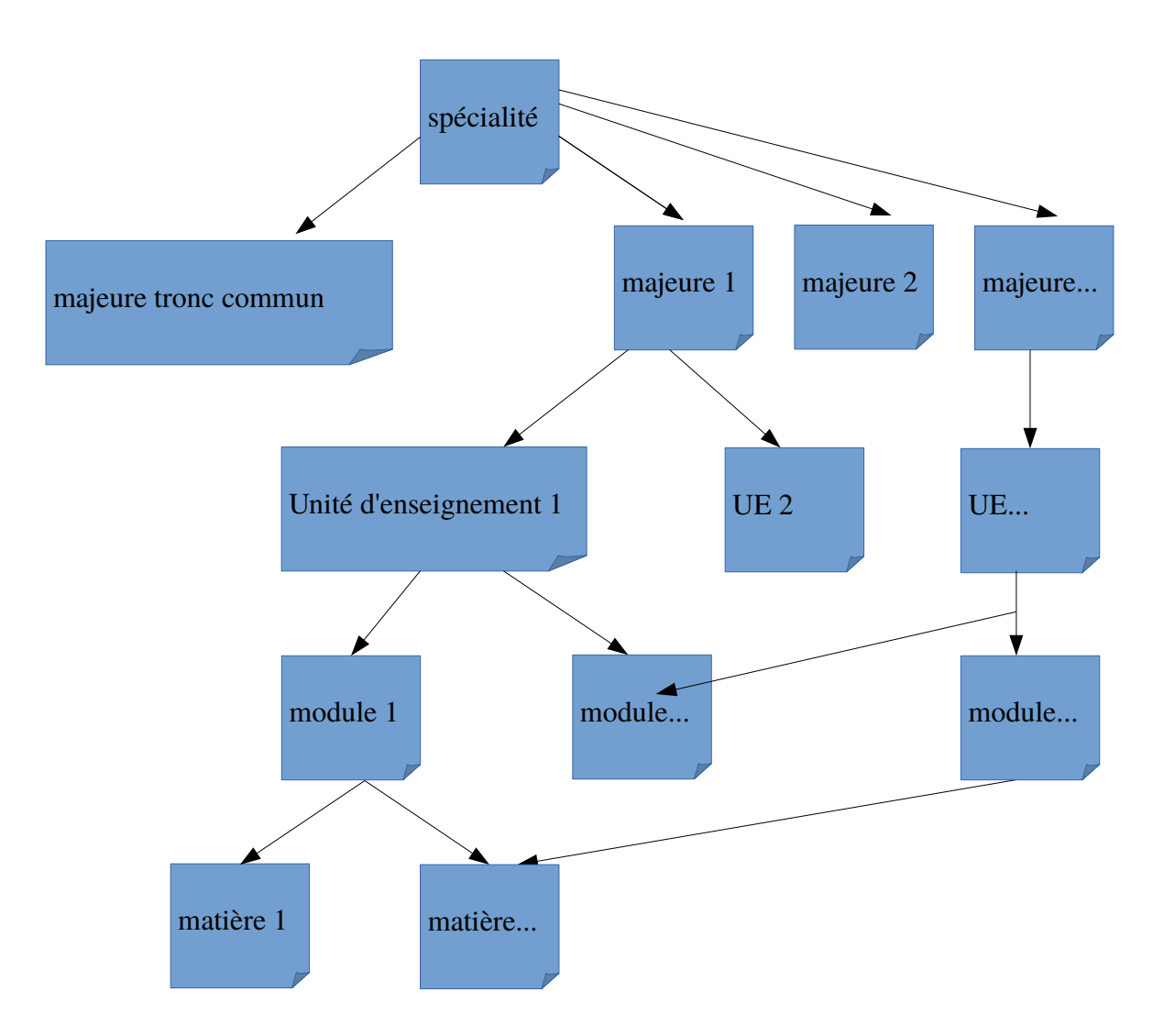

Attention :

- majeure particulière : Tronc commun
- Une matière peut appartenir à plusieurs module
- Un module peut appartenir à plusieurs UE

## **Modification d'une matière**

**Attention, il ne faut pas mettre d'accent dans les noms des matières !**

#### Cliquer sur **Administration,** puis **Mes matières,** puis cliquer sur **modifier** *(à droite)*

Puis renseigner les champs

#### Puis tout en bas, cliquer sur **modifier matière**

Attention l'appli a été développée par des élèves et supporte mal les accents... Le bug n'a pas été corrigé car cela fait plusieurs années que nous devons changer de logiciel ... Donc vous voyez que les modifications ne peuvent être enregistrées c'est peut être un accent ou un autre caractère étrange (enfin... au sens américain du terme) qui empêche la sauvegarde.

Il se peut que les fiches aient été remplies les années précédentes et que pour des raisons de changement de nom ou semestre les renseignements aient disparu. Dans ce cas vous pouvez les retrouver facilement sur les livret des années précédentes (changez dans l'adresse l'année qui t'intéresse) : [http://livretpedagogique](http://livretpedagogique/)**2017**.ensicaen.fr

#### **Pour modifier une matière en Anglais.**

cliquer sur le **drapeau anglais**, puis cliquer sur **modifier**.

Vérifier également que les noms que vous voyez apparaître dans la page maquette sont bien traduits. Pour cela **cliquer** sur « accueil » en haut à droite puis sélectionner la spécialité vous intéressant.

Si besoin, corriger en cliquant sur le nom à modifier puis cliquer sur **modifier module**

## **Modification d'un nom de module**

#### Cliquer sur **Administration,** puis **[Gérer les modules](https://livretpedagogique.ensicaen.fr/admin/gererLesModules.php)**

Rechercher le module par nom en tapant les premières lettres du nom. cliquer sur le nom du module à modifier puis soit :

- cliquer sur **modifier** si vous voulez changer le nom ou les ECTS, coef, heures
- cliquer sur **Traduction** si vous voulez donner le nom en anglais de ce module. **Attention** de bien faire tout cela en mode français (cliquer sur le drapeau français au préalable).

Puis cliquer sur valider.

# **Modification de la maquette (TODO)**

- les champs (nom, ECTS, coef, heures….)

- déplacer un item (module, ue) : attention au semestre d'appartenance et à l'ordre d 'affichage

- supprimer un item

- créer un item : attention s'il s'agit d'une suppression puis création, le plus simple est de simplement modifier ce qui existait déjà.